スマート・ストレージ 顧問先導入簡易手順(電子帳簿保存法【電子取引】対応) 会計事務所用 会計事務所のスマート・ストレージを顧問先と共有する場合の会計事務所側の簡易手順になります。

Ⅰ 顧問先用のエッサム ID の発行

顧問先が『スマート・ストレージ』を利用する場合、事務所から顧問先に対してエッサム ID を発行していただ く必要があります。

➀インターネットで「エッサム スマートストレージ ログイン」と入力し検索してください。 <https://storage.epapcloud.net/SmartStorage/Login.aspx> にアクセスして会計事務所の代表権限のあるエッ サム ID、パスワードでログインしてください。

➁画面右上の[企業情報管理]をクリックしてください。

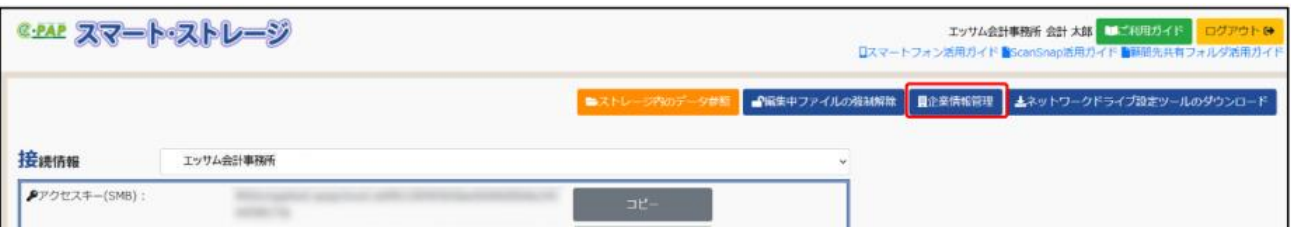

➂[企業新規登録] を選択してください。企業情報の新規登録をおこないます。各項目の入力が完了しましたら、 [確認]を選択してください。登録確認画面が表示されますので入力内容を確認し、[OK]を選択します。 エッサム ID の発行完了メッセージが表示されます。

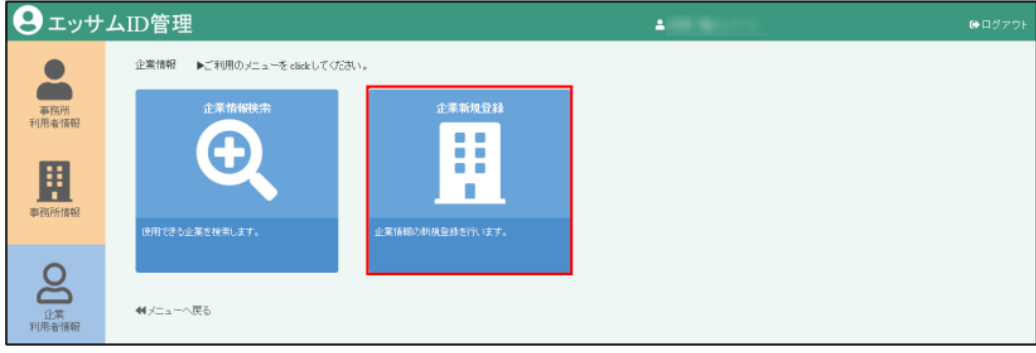

Ⅱ 顧問先用のフォルダ作成

 会計事務所でスマート・ストレージのドライブ(Z ドライブ等)を開き、顧問先と共有するフォルダを作成し てください。フォルダ名の先頭に"【share】"をつけてください。

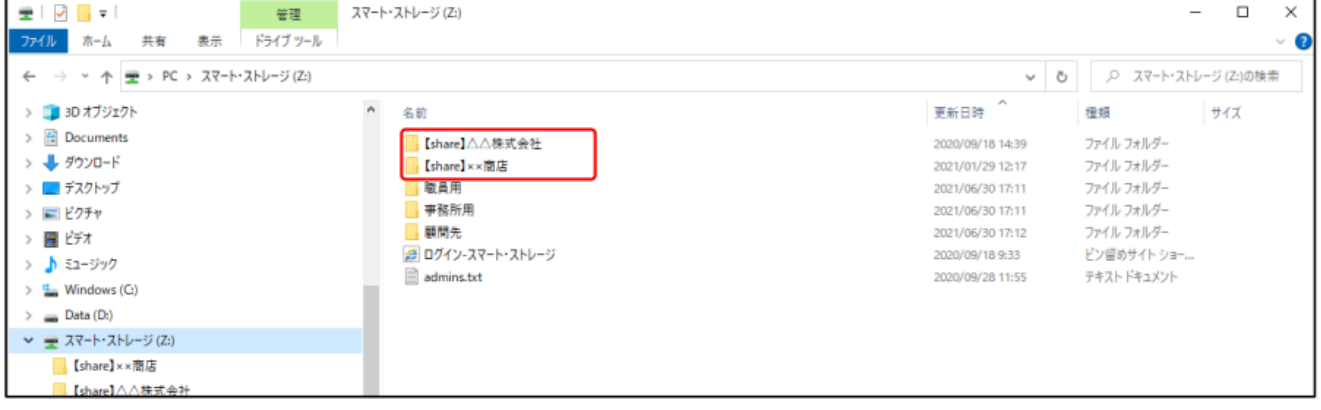

Ⅲ 顧問先共有フォルダの設定

➀インターネットで「エッサム スマートストレージ ログイン」と入力し検索してください。 <https://storage.epapcloud.net/SmartStorage/Login.aspx> にアクセスして会計事務所の代表権限のあるエッ サム ID、パスワードでログインしてください。

➁企業ごとに共有したいフォルダを選択し、[共有]をクリックします。

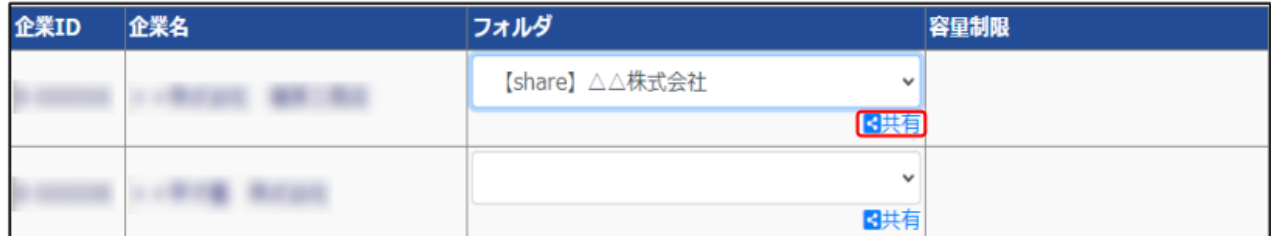

➂"このフォルダを共有しますか?"のメッセージが表示されますので[OK]をクリックしてください。

④共有が完了すると自動的に割り当てられたアクセスキー、アカウント、パスワードが表示され、容量制限も 設定可能となります。

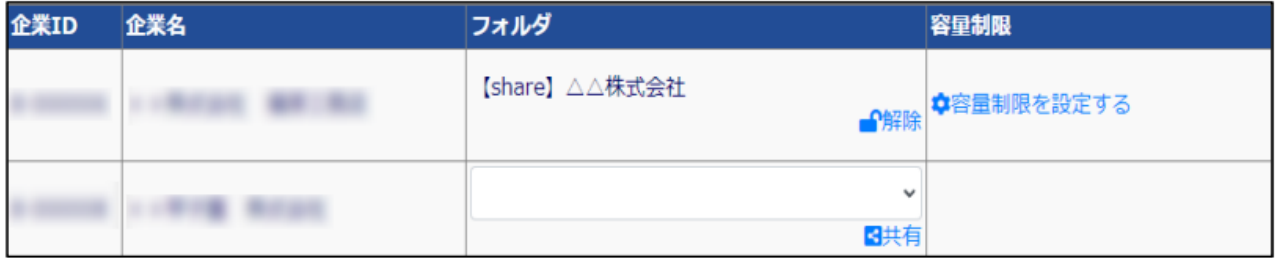

- Ⅳ 訂正・削除履歴フォルダ設定方法
- ➀「ファイル管理ツール」を起動し、訂正・削除履歴を管理したいフォルダを右クリックして [訂正・削除 履 歴を管理する]を選択してください。

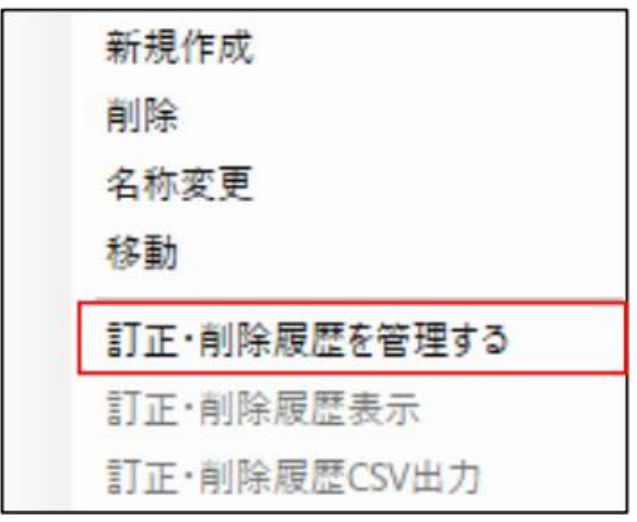

➁"訂正・削除履歴の管理をしますか?"のメッセージが表示されますので[はい]を選択してください。

➂黒背景にチェックマーク付きのフォルダアイコンに変わります。 [削除履歴表示]と[訂正・削除履歴 CSV 出 力]が選択できるようになり、訂正・削除履歴の管理ができるようになります。

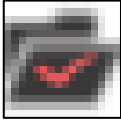